# **Handreichung zur Arbeitsstatistik**  im Rahmen der "Richtlinie Migrationsberatung"

August 2022

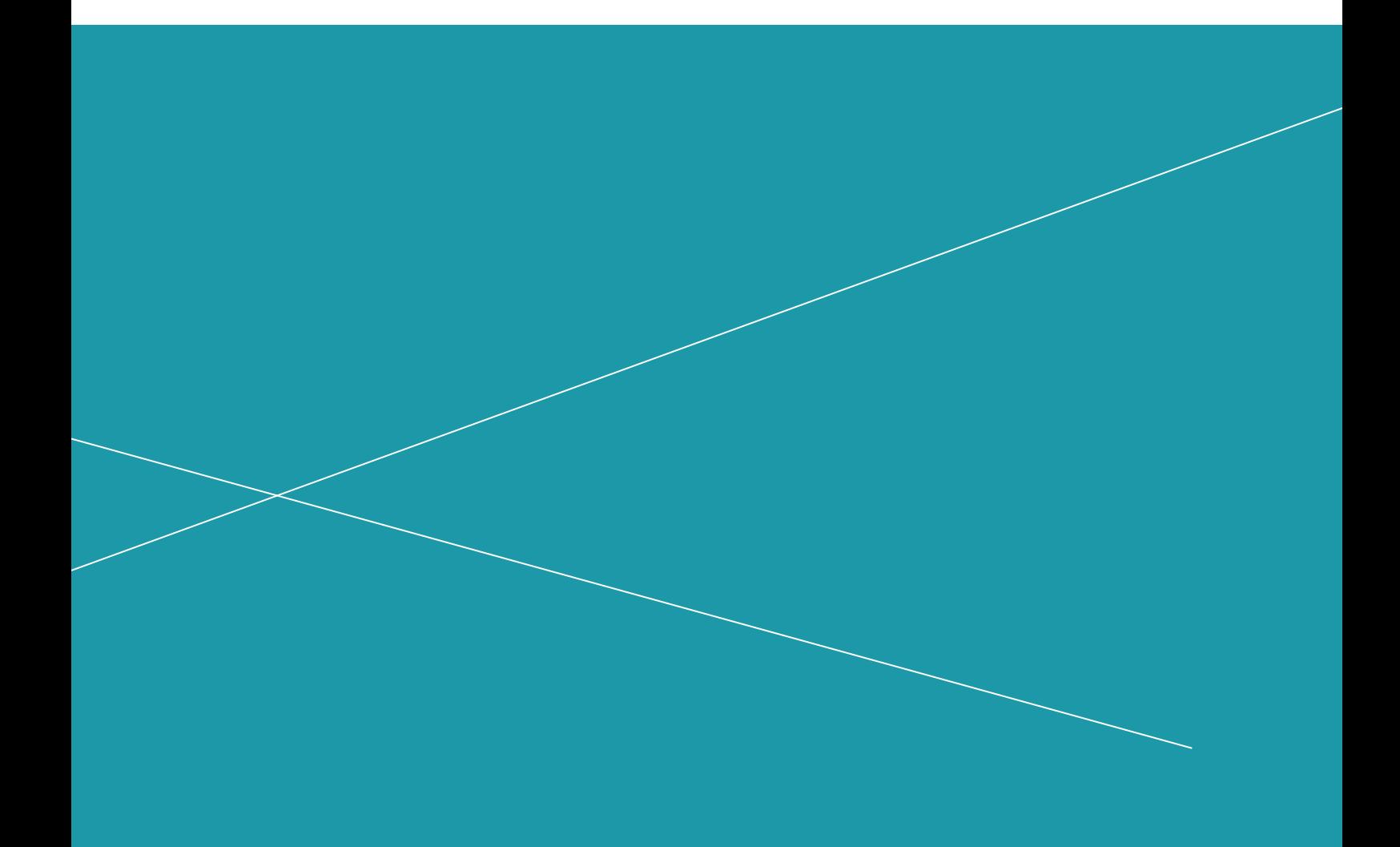

# **Inhalt**

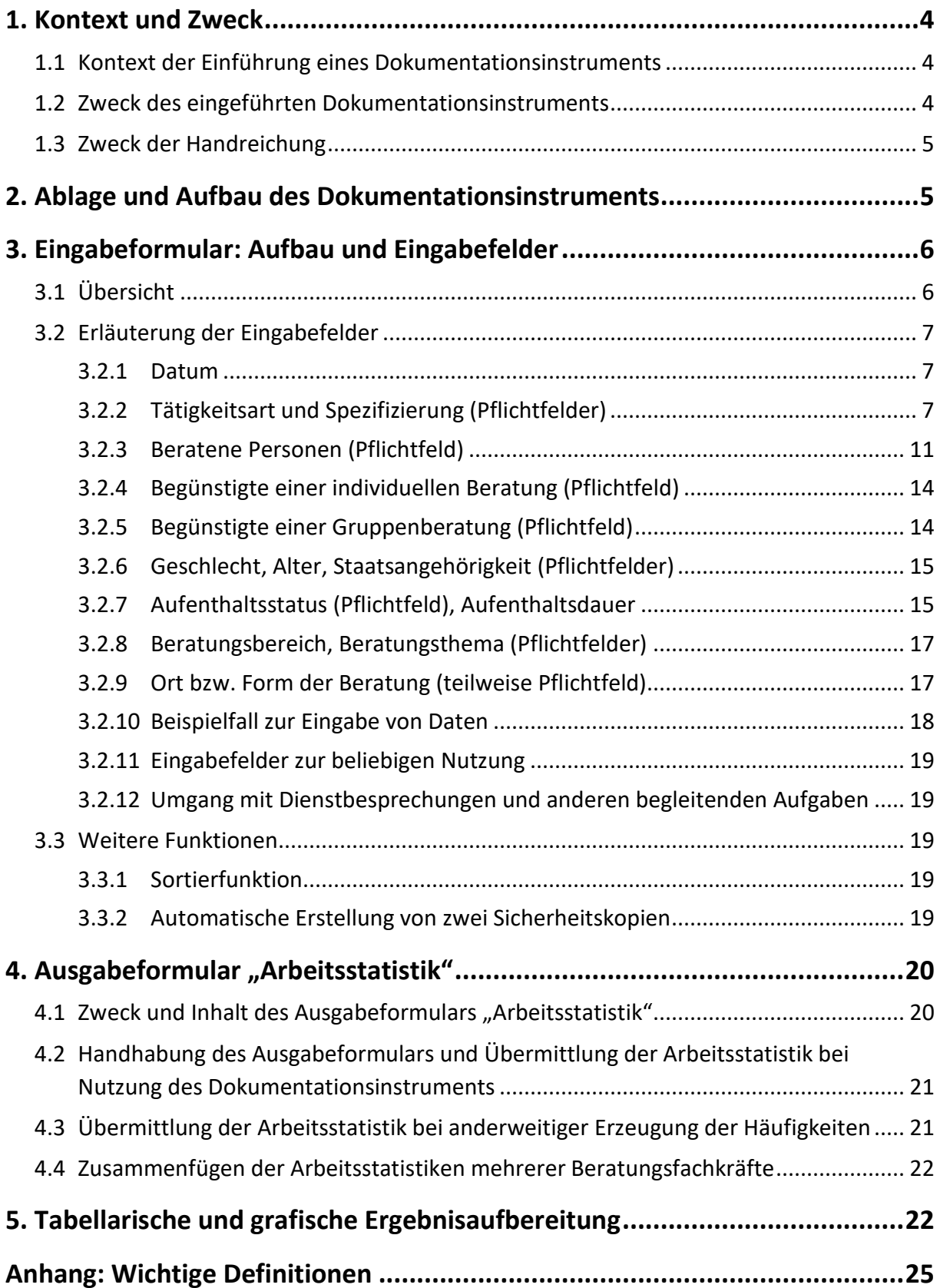

# **1. Kontext und Zweck**

# **1.1 Kontext der Einführung eines Dokumentationsinstruments**

Zum 01.1.2022 ist eine novellierte Richtlinie über die Gewährung von Zuwendungen zur Förderung der Migrationsberatung in Niedersachsen (Richtlinie Migrationsberatung) in Kraft getreten. Die Zuwendungsbestimmungen für die Gewährung von Zuwendungen im Rahmen der Richtlinie sehen die Übermittlung von statistischen Daten an die Bewilligungsbehörde vor. So heißt es in Ziff. 6.2 der Richtlinie Migrationsberatung: "Zum Nachweis des Projekterfolgs sind die Träger verpflichtet, aktuelle Daten aus dem Beratungsgeschehen zu erheben und der Bewilligungsbehörde zur Verfügung zu stellen."

Als Ergänzung zur Richtlinie Migrationsberatung wurde im politischen Prozess eine Liste mit Kennzahlen festgelegt, aus denen sich ableitet, *welche* Daten erhoben werden müssen. Zur Übermittlung dieser Daten und als Hilfestellung für deren Erhebung wurde ein Dokumentationsinstrument entwickelt. Die allermeisten der mit diesem Dokumentationsinstrument abgefragten Daten beziehen sich **auf eine Kennzahl zur Richtlinie Migrationsberatung**. 1 Ein kleiner Teil deckt zusätzliche Aspekte ab, zu denen das niedersächsische Ministerium für Soziales, Gesundheit und Gleichstellung an einer landesweiten Datengrundlage interessiert ist.

# **1.2 Zweck des eingeführten Dokumentationsinstruments**

Das Dokumentationsinstrument zur neuen Richtlinie Migrationsberatung wurde auf der Basis von MS Excel entwickelt und zum 1. April 2022 eingeführt. Das darin enthaltene Ausgabeformular "Arbeitsstatistik" legt die Art der an die Bewilligungsbehörde zu übermittelnden Daten verbindlich fest. **Der Zweck der Arbeitsstatistik besteht insbesondere darin, Daten zu den Kennzahlen für die Richtlinie Migrationsberatung bereitzustellen**.

Die erforderlichen Daten können entweder mit einem im Dokumentationsinstrument ebenfalls enthaltenen Eingabeformular oder auch auf andere Weise (z.B. mit einem eigenen EDV-System) generiert werden. Für den letztgenannten Fall wird das Ausgabeformular auch als **gesonderte Datei** bereitgestellt, damit es ggfs. für die manuelle oder anderweitige Eingabe von Daten genutzt werden kann.

Die mit dem Ausgabeformular an die Bewilligungsbehörde zu übermittelnden Daten sind zum einen **Bestandteil des Verwendungsnachweises** für die verausgabten Mittel aus der Richtlinie Migrationsberatung. Auf Landesebene aggregiert, dienen die erhobenen Daten zum anderen als **Nachweis für die mit dem Fördervolumen landesweit erreichten Ergebnisse** und werden zudem für **politische Informationsbedarfe** über Aspekte des Beratungsgeschehens genutzt. Daher behält sich das Ministerium für Soziales, Gesundheit und Gleichstellung vor, im Falle eines tagespolitischen Bedarfs auch "unterjährig" um eine Übermittlung der Arbeitsstatistik bzw. einzelner Informationen aus der Arbeitsstatistik zu bitten. Das Dokumentationsinstru-

<sup>&</sup>lt;sup>1</sup> In der Beschreibung der abgefragten Daten in Kapitel 3 erfolgt jeweils ein Hinweis, wenn sich diese auf eine Kennzahl aus der Richtlinie Migrationsberatung beziehen.

ment mit dem Erhebungsformular ist so angelegt, dass die Arbeitsstatistik automatisch aktualisiert wird und somit aktuelle Daten jederzeit verfügbar sind.

Das Dokumentationsinstrument ist ferner so gestaltet, dass die Vorgaben hinsichtlich der zu erhebenden Daten mit einem **möglichst geringen Aufwand** für Beratungsfachkräfte und Träger erfüllt werden können. Dazu wurden im Vorfeld der Einführung des Dokumentationsinstruments Anregungen seitens der Beratungsfachkräfte eingeholt und vielfach berücksichtigt.

# **1.3 Zweck der Handreichung**

Die vorliegende Handreichung gibt einen Überblick über die Bestandteile des Dokumentationsinstruments sowie genaue Hinweise für dessen Nutzung. Zudem werden zentrale Begriffe aus dem Beratungsgeschehen wie "individuelle Beratung" oder "beratene Person" näher definiert.

Dennoch kann es in der Beratungspraxis zu Fällen kommen, die durch die Handreichung nicht oder nicht hinreichend präzise abgedeckt werden (können). In diesen Fällen sollte die Dateneingabe nach eigenem Ermessen erfolgen. Sofern diese Fälle in einer künftigen Version des Dokumentationsinstruments berücksichtigt werden sollen, wird um eine entsprechende Nachricht an die Bewilligungsbehörde gebeten.

# **2. Ablage und Aufbau des Dokumentationsinstruments**

Das EDV-gestützte Dokumentationsinstrument zur Richtlinie Migrationsberatung basiert auf einer MS Excel-Datei.

Speichern Sie die Datei am besten in einem eigenen Verzeichnis auf Ihrem PC oder einem anderem Endgerät ab. Eine automatisch erzeugte Exportdatei, die Sie zu gegebener Zeit an die Bewilligungsbehörde übermitteln müssen (siehe dazu Kapitel 4.2), wird im gleichen Verzeichnis wie das Dokumentationsinstrument abgelegt.

Das Instrument umfasst drei Teile:

- **In einem Eingabeformular** werden relevante Daten zu den im Rahmen der Migrationsberatung durchgeführten Tätigkeiten und beratenen Personen eingegeben.
- In einem **Ausgabeformular** werden diejenigen eingegebenen Daten automatisch aufsummiert, die als "Arbeitsstatistik" an die Bewilligungsbehörde zu übermitteln sind und dort landesweit aggregiert werden.

Sollten die an die Bewilligungsbehörde zu übermittelnden Daten auf andere Weise generiert werden als über das bereitgestellte Eingabeformular, kann eine eigenständige Version des Ausgabeformulars genutzt werden.

 Eine bereits angelegte tabellarische und grafische **Ergebnisaufbereitung zu verschiedenen Variablen** kann bei Bedarf für interne Zwecke genutzt werden kann.

Wenn Sie die Datei mit dem Dokumentationsinstrument öffnen, erhalten Sie möglicherweise eine "Sicherheitswarnung", die oberhalb des Eingabeformulars auf einem gelben Querbalken

angezeigt wird. Diese besagt, dass die Datei "Makros" enthält, d.h. eine programmierte Abfolge von Anweisungen, ohne die das Dokumentationsinstrument nicht funktioniert. Da Makros auch zur Verbreitung von Schadsoftware verwendet werden können, werden diese beim Öffnen einer entsprechenden Datei häufig zunächst deaktiviert. Bitte aktivieren Sie diese, indem Sie auf die Schaltfläche "Inhalt aktivieren" klicken.

| Ιxί       |                | Automatisches Speichern (O<br>н               |                                           | 220802 - Instrument Arbeitsstatistik.xlsm - Schreibgeschützt ~ |                          |  |                   | Suchen (Alt+M) |                 |  |  |
|-----------|----------------|-----------------------------------------------|-------------------------------------------|----------------------------------------------------------------|--------------------------|--|-------------------|----------------|-----------------|--|--|
|           | Start<br>Datei | Einfügen<br>Seitenlayout                      | Überprüfen<br>Ansicht<br>Formeln<br>Daten |                                                                | Hilfe<br>Entwicklertools |  | PDFelement        |                | Tabellenentwurf |  |  |
|           |                | SICHERHEITSWARNUNG Makros wurden deaktiviert. | Inhalt aktivieren                         |                                                                |                          |  |                   |                |                 |  |  |
| <b>B2</b> |                | $\vee$ : $\times \vee f$ x                    | Gruppenberatung                           |                                                                |                          |  |                   |                |                 |  |  |
|           | A              |                                               |                                           |                                                                | D                        |  |                   |                |                 |  |  |
|           |                | Datum <b>z</b> Tätigkeitsart                  | Spezifizierung                            | ÷                                                              | <b>Personen</b>          |  | <b>Geschlecht</b> |                | Alter<br>Iv.    |  |  |
|           | 06.06.2022     | Gruppenberatung                               | * kus auf anderes Land                    |                                                                | Müller                   |  | divers            |                | unter 18 Jahre  |  |  |
|           |                | <b>Individuelle Beratung</b>                  | Verständnishilfe                          |                                                                | Musterfrau, Maxina       |  | weiblich          |                | 28 bis 50 Jahre |  |  |
|           |                | Indirekte Unterstützung                       | Fallbezogene Abstimmung mit anderem       |                                                                | Musterfrau, Maxina       |  | weiblich          |                | 28 bis 50 Jahre |  |  |

Abbildung 1: "Sicherheitswarnung" nach dem Öffnen des Dokumentationsinstruments

# **3. Eingabeformular: Aufbau und Eingabefelder**

# **3.1 Übersicht**

Das **Eingabeformular** ist für diejenigen Träger und Beratungsfachkräfte gedacht, die keine andere Möglichkeit zur Erfassung der notwendigen Daten haben bzw. nutzen wollen. Es dient dazu, relevante Daten zu den im Rahmen der Migrationsberatung durchgeführten Tätigkeiten und beratenen Personen einzugeben.

Das Eingabeformular ist als Tabelle aufgebaut: Für jeden "Beratungskontakt"<sup>2</sup> und jede "beratene Person"<sup>3</sup> sowie für verschiedene Tätigkeiten jenseits der individuellen Beratung<sup>4</sup> wird eine **eigene Zeile** angelegt. Jede Zeile umfasst bis zu **17 Eingabefelder**, zu denen Informationen abgefragt werden. Hinzu kommen bis zu **3 Eingabefelder**, die bei Bedarf für selbst definierte Eintragungen genutzt werden könnten.<sup>5</sup> Die Dateneingabe erfolgt überwiegend mittels **Dropdown-Listen**, in denen das jeweils zutreffende Merkmal ausgewählt werden kann.

Die von der Bewilligungsbehörde festgelegte Auswahl von Daten geht in die Arbeitsstatistik ein. Diese Angaben werden im Ausgabeformular automatisch aufsummiert. In Kapitel 3.2 wird darauf hingewiesen, welche Eingabefelder **Pflichtfelder** sind, zu denen Daten erfasst werden müssen. Bei Eingabefeldern, die kein Pflichtfeld sind, ist es den Nutzerinnen und Nutzern freigestellt, ob sie dazu Informationen dokumentieren möchten. Diese Informationen verbleiben in der Migrationsberatungsstelle und können bei Bedarf für eigene Auswertungen genutzt werden.

<sup>&</sup>lt;sup>2</sup> zur Definition vgl. Kapitel 3.2.2

<sup>&</sup>lt;sup>3</sup> zur Definition vgl. Kapitel 3.2.3

<sup>4</sup> vgl. Kapitel 3.3.2

<sup>&</sup>lt;sup>5</sup> Die für beliebige Zwecke nutzbaren Eingabefelder sind von den anderen farblich abgehoben.

# **3.2 Erläuterung der Eingabefelder**

#### **3.2.1 Datum**

Im Eingabefeld "Datum" wird angegeben, an welchem Tag ein Beratungskontakt oder eine andere Tätigkeit stattfindet. Bei mehrtätigen Tätigkeiten – etwa einer Fortbildung – soll nur der erste Tag angegeben werden. Wird ein verkürztes Datumsformat wie z.B. "4.5.22" verwendet, erfolgt automatisch eine Umwandlung in das Format "TT.MM.JJJJ".

Die Datumsangabe unterstützt die fortlaufende Auflistung aller Kontakte und Tätigkeiten. Datumsbezogene Informationen gehen nicht in die Arbeitsstatistik ein.

#### **3.2.2 Tätigkeitsart und Spezifizierung (Pflichtfelder)**

Das **Eingabefeld "Tätigkeitsart"** enthält eine Dropdown-Liste mit **sechs** Auswahlmöglichkeiten, von denen die zutreffende auszuwählen ist:

- *individuelle Beratung*
- *indirekte Unterstützung*
- *Gruppenberatung*
- *Fachberatung*
- *Netzwerk- oder Gremienarbeit*
- *gemeinwesenorientierte Arbeit*
- *eigene Fortbildung*

Je nach Auswahl wird im benachbarten Eingabefeld "Spezifizierung" eine andere Dropdown-Liste angezeigt, mit der die ausgewählte Tätigkeitsart weiter **konkretisiert** werden kann.

#### *Individuelle Beratung*

Die Anzahl der **Beratungskontakte** ist eine **Kennzahl** für die Richtlinie Migrationsberatung. Damit wird das Beratungsaufkommen und der damit verbundene Beratungsaufwand für die Migrationsberatungsstellen erfasst.

Im Ausgabeformular wird die "Gesamtzahl der Beratungskontakte" aufsummiert. Diese ergibt sich daraus, wie häufig die Tätigkeitsart "individuelle Beratung" ausgewählt wurde. Das Excel-Programm zählt sozusagen, wie häufig in der Spalte "Tätigkeitsart" der Eintrag "Individuelle Beratung" steht.

Als "individuelle Beratung" zählen alle Kontakte, bei denen sich eine Einzelperson, Familie oder Kleingruppe mit einem **individuellen Beratungsanliegen** an die Beratungsfachkraft wendet und daraufhin eine **fachliche Auskunft, Beratung** oder **Begleitung** zu diesem Anliegen erhält. Der Beratungskontakt kann als **persönliches Treffen**, per **Telefon** oder **Videokonferenz** oder mittels des Austausches einer **digitalen Text- oder Sprachnachricht** erfolgen.

Wenn gleichzeitig mehrere Personen beraten werden, soll für jede "beratene Person" eine neue Zeile angelegt werden (näheres dazu wird in Kapitel 3.2.3 ausgeführt). Demgegenüber soll aber nur für eine Person die Tätigkeitsart "individuelle Beratung" ausgewählt werden, während für weitere Personen das Eingabefeld "Tätigkeitsart" leer bleibt. Auf diese Weise wird dieser Fall als ein einziger Beratungskontakt gezählt. Auch die Beratungsthemen in den weiteren Eingabefeldern werden nur für eine eingetragene Person ausgewählt.

Möglicherweise finden **an einem Tag mehrere Kontakte** mit der gleichen Person oder Gruppe statt – zum Beispiel zunächst per Telefon und später als persönliches Treffen. Dieser Fall soll als **eine einzige** "individuelle Beratung" betrachtet und im Eingabeformular dokumentiert werden. Es bleibt dann der Beratungsfachkraft überlassen, wie sie die Angaben zu Ort oder Form sowie zum Inhalt der Beratung im Eingabeformular zusammenfasst (im oben genannten Beispiel wird man vermutlich eher das persönliche Treffen als das vorangegangene Telefonat dokumentieren).

Beratungen, die an unterschiedlichen Tagen stattfinden, gelten immer als unterschiedliche Beratungskontakte – auch wenn beispielsweise an Tag 1 der eine Partner und an Tag 2 der andere Partner eines Paars zum gleichen Anliegen beraten werden.

Nicht wahrgenommene Beratungstermine müssen auch nicht dokumentiert werden.

Das benachbarte Eingabefeld "Spezifizierung" enthält im Falle einer "individuellen Beratung" eine Dropdown-Liste, in der der zutreffende Beratungstyp aus **fünf** vorgegebenen Möglichkeiten auszuwählen ist:

- Eine **vertiefte Beratung** geht auf die individuelle Situation der beratenen Person(en) ein.
- Eine **Kurzberatung** besteht aus einer kurzen Auskunftserteilung ohne Eingehen auf die spezifische Bedarfssituation der Person(en).
- Inhalt einer **Verständnishilfe** ist im Wesentlichen die Erläuterung eines Formulars, amtlichen Bescheides o.ä.
- Eine **Verweisberatung** beinhaltet im Wesentlichen die Vermittlung der Person(en) an eine andere Fachstelle.
- Eine **Begleitung zu anderer Stelle** liegt vor, wenn die Beratungsfachkraft eine Person zu einer Behörde, einem Arzttermin o.ä. begleitet wird, um diese dort bei ihrem Anliegen zu unterstützen.

Wenn ein Beratungskontakt gleichzeitig mehrere Beratungstypen umfasst, soll derjenige Typ ausgewählt werden, der mit dem größten Zeitaufwand verbunden war oder die Beratungssituation am ehesten charakterisiert.

Weitere personenbezogene Daten sind nur für die Tätigkeitsart "individuelle Beratung" einzugeben. Ferner erfolgt hier regelmäßig eine Eingabe von **Informationen zu den Beratungsinhalten**.

#### *Indirekte Unterstützung*

Bei einer indirekten Unterstützung geht es zwar auch um ein individuelles Anliegen einer Person aus der Zielgruppe der Migrationsberatung. Der Beratungskontakt besteht aber **nicht** mit der Person selbst. Adressaten der Tätigkeit sind zum einen **Mittler und Mittlerinnen** die den Inhalt der Beratung an die von ihnen betreuten Personen weitergeben: dazu würden z.B. **Ehrenamtliche** oder Personen zählen, die Personen aus der Zielgruppe bei sich aufgenommen haben. Ferner umfasst dies Fälle, in denen eine Beratungsfachkraft eine **fallbezogene Klärung oder Abstimmung mit einem anderen Regeldienst** unternimmt.

Im Eingabefeld "Spezifizierung" kann aus einer Dropdown-Liste ausgewählt werden, mit wem eine Beratungsfachkraft in Kontakt war, um Personen aus der Zielgruppe indirekt zu unterstützen:

- *Beratung von Mittlern/Mittlerinnen*
- *Fallbezogene Abstimmung mit Ausländerbehörde*
- *Fallbezogene Abstimmung mit Arbeitsagentur*
- *Fallbezogene Abstimmung mit Jobcenter*
- *Fallbezogene Abstimmung mit anderem Regeldienst*
- *Sonstige indirekte Unterstützung*

Die Anzahl der Fälle einer "indirekten Unterstützung" mit ihren Spezifizierungen ist keine Kennzahl zur Richtlinie Migrationsberatung, geht aber dennoch in die Arbeitsstatistik ein.

Eine Eingabe **personenbezogener Daten** ist bei einer "indirekten Unterstützung" nicht erfor**derlich**. 6 Sofern möglich und sinnvoll, sollten aber **Informationen zu den Beratungsinhalten** auch bei einer "indirekten Unterstützung" eingegeben werden.

#### *Gruppenberatung*

Eine **Gruppenberatung** liegt vor, wenn zu einem Informations- oder Beratungstermin eine größere Anzahl von Adressatinnen und Adressaten eingeladen werden. Informationen, die für eine Zielgruppe in ähnlicher Weise relevant sind, werden auf diese Weise wesentlich zeitsparender vermittelt als dies mit Einzelberatungen möglich wäre. Insbesondere im Zusammenhang mit der Aufnahme von Geflüchteten aus der Ukraine waren / sind Gruppenberatungen manchmal die einzige Möglichkeit, die große Nachfrage nach Beratung und Informationen zu befriedigen.

Das Eingabefeld "Spezifizierung" enthält eine Dropdown-Liste, mit der entsprechend der aktuellen Bedarfssituation ausgewählt werden kann, ob die Gruppenberatung einen länderbezogenen Fokus hatte und ob sich dieser ggfs. auf die Ukraine richtete:

- *Fokus auf Ukraine*
- *Fokus auf anderes Land*
- *ohne Länder-Fokus*

Bei Veränderungen im Hinblick auf die Adressatinnen und Adressaten von Gruppenberatungen in den kommenden Jahren wird die Dropdown-Liste angepasst.

Die **Anzahl der Teilnehmenden** von Gruppenberatungen (direkte Adressatinnen und Adressaten wie auch Mittlerinnen und Mittler) kann im Eingabefeld Begünstigte eingegeben werden (vgl. dazu Kapitel 3.2.5).

<sup>&</sup>lt;sup>6</sup> Wer allerdings das Tabellenblatt "Beratung\_Person" dazu nutzen möchte, sich bezogen auf die mit Klarnamen eingetragenen Personen sowohl die Anzahl der individuellen Beratungen als auch der indirekten Unterstützungen anzeigen zu lassen (vgl. Kapitel 5), müsste auch hier den Namen der jeweiligen Person angeben.

#### *Fachberatung*

Die Tätigkeitsart "Fachberatung" liegt vor, wenn sich die Beratung an Fachkräfte aus Behör**den oder Organisationen des Regelangebots** richtet und – **unabhängig von einem individuellen Fall** – zur **allgemeinen Sensibilisierung** oder **Wissenserweiterung** der Fachkräfte in Bezug auf Bedarfslagen der Zielgruppe oder integrationsbezogene Themen beitragen soll. In der Regel formulieren die Adressatinnen und Adressaten dabei einen konkreten Bedarf und/oder ein spezifisches Interesse. Ab wann ein Gespräch mit anderen Institutionen den Charakter einer Fachberatung hat, ist von den Beratungsfachkräften zu entscheiden.

Im Eingabefeld "Spezifizierung" kann aus einer Dropdown-Liste ausgewählt werden, in welchem Bereich die Adressatinnen und Adressaten der Fachberatung tätig sind:

- *Ausländerbehörde*
- *Arbeitsagentur*
- *Jobcenter*
- *Institution im Bildungsbereich*
- *Institution im Gesundheitsbereich*
- *Institution im Wohnungsbereich*
- *Institution im sozialen Bereich*
- *sonstige Fachberatung*

#### *Netzwerk- oder Gremienarbeit*

Der Tätigkeitsart "Netzwerk- oder Gremienarbeit" sind im Eingabefeld "Spezifizierung" drei Möglichkeiten zugeordnet, die über eine Dropdown-Liste ausgewählt werden können:

- *Teilnahme an Netzwerktreffen*
- *Teilnahme an Gremien<sup>7</sup>*
- *sonstige Netzwerk- oder Gremienarbeit*

Wenn sich Tätigkeiten überschneiden – z.B. eine Fachberatung, die im Rahmen eines Netzwerktreffens stattfindet –, ist von der Beratungsfachkraft zu entscheiden, welcher Aspekt in diesem Fall der wichtigere ist und entsprechend in das Formular eingegeben wird.

#### *Gemeinwesenorientierte Arbeit*

Die Tätigkeitsart "gemeinwesenorientierte Arbeit" umfasst Gruppenangebote wie auch Maßnahmen, die sich im Grundsatz an die gesamte Bevölkerung eines Gemeinwesens richten. Die Dropdown-Liste im Eingabefeld "Spezifizierung" stellt acht Ausprägungen zur Auswahl:

<sup>7</sup> Es kam die Frage nach dem Unterschied zwischen der Teilnahme an einem Netzwerk bzw. einem Gremium auf: In ein Gremium wird man gewählt oder berufen (z.B. in einen Stadtratsausschuss oder Ausschuss eines Wohlfahrtsverbands); Zweck und Aufgaben des Gremiums sind klar definiert und den Mitgliedern vorgegeben; die Mitgliedschaft und Teilnahme in einem Gremium hat eine relativ hohe Verbindlichkeit. Beratungsfachkräfte werden in dieser Funktion seltener Mitglied eines Gremiums sein, sondern eher als Gast zu einer Sitzung eingeladen. Ein Netzwerk besteht aus Vertreterinnen und Vertretern unterschiedlicher Organisationen und Einzelpersonen; die Teilnahme ist freiwillig; Zweck und Aufgaben werden von den Mitgliedern definiert und können sich im Laufe der Zeit verändern. Beratungsfachkräfte dürften sich häufig als Mitglied eines Netzwerks verstehen, an deren Sitzungen sie teilnehmen, können aber auch einmalig als Gast teilnehmen.

- *zielgruppenbezogene Gruppenarbeit*
- *themenbezogene Gruppenarbeit*
- *Empowerment-fördernde Gruppenarbeit*
- *Ermöglichung von Begegnung*
- *Informations- und Sensibilisierungsarbeit im Gemeinwesen*
- *Unterstützung der Ehrenamtsarbeit*
- *Mediation/Konfliktprävention*
- *sonstige gemeinwesenorientierte Arbeit* (sofern nichts anderes zutrifft)

Ein konkretes Angebot soll demjenigen Merkmal zugeordnet werden, dessen Bezeichnung dem Angebot am ehesten entspricht.

#### *Eigene Fortbildung*

Unter die Tätigkeitsart "eigene Fortbildung" fällt die Teilnahme der Beratungsfachkraft an Fortbildungs- und Supervisionsmaßnahmen. In der Dropdown-Liste im Eingabefeld "Spezifizierung" werden acht Auswahlmöglichkeiten nach dem Thema der Fortbildung sowie die Auswahlmöglichkeit "Supervision" aufgeschlüsselt:

- *Aufenthaltsrecht*
- *Sozialrecht*
- *Pädagogik*
- *Antirassismus/Antidiskriminierung*
- *MS Online-Seminar zur Barrierefreiheit* (Angebot des Sozialministeriums)
- *MS Online-Seminar zur Digitalisierung* (Angebot des Sozialministeriums)
- *Methoden der Beratungsarbeit*
- *Supervision*
- *sonstiges Fortbildungsthema*

Die Tätigkeitsarten "Fachberatung", "Netzwerk- oder Gremienarbeit", "gemeinwesenorientierte Arbeit" und "Eigene Fortbildung" sind zwar keine Kennzahlen zur Richtlinie Migrationsberatung. Dennoch gehen sie zusammen mit den im Eingabefeld "Spezifizierung" ausgewählten Ausprägungen ebenfalls in die Arbeitsstatistik ein. Damit wird dem Wunsch nach einer größeren Sichtbarkeit dieser anderen Tätigkeiten Rechnung getragen. Abgesehen von den beiden Eingabefeldern "Tätigkeitsart" und "Spezifizierung" sind in diesen Fällen keine weiteren **Angaben** erforderlich. Um dies optisch deutlich zu machen, werden diese Tätigkeitsarten automatisch in blauer Schrift dargestellt.

#### **3.2.3 Beratene Personen (Pflichtfeld)**

Die Anzahl der **(unterschiedlichen) beratenen Personen** ist eine **Kennzahl** zur Richtlinie Migrationsberatung.

Um den Dokumentationsaufwand für die Beratungsfachkräfte zu minimieren, erfolgt eine Unterscheidung zwischen "beratenen Personen" und "Begünstigten". Dadurch muss nicht für alle an einem Beratungskontakt teilnehmenden Familienmitglieder eine Eingabe von personenbezogenen Informationen erfolgen.

Als "beratene Personen" gelten diejenigen, denen **Beratungsinhalte erläutert** werden und die die **Beratungsinhalte bewusst aufnehmen**. Dies kann auch indirekt mittels **Dolmetschen** erfolgen. Nimmt beispielsweise eine Familie an einem Beratungskontakt teil, werden in der Regel nur Erwachsene und ggfs. ältere minderjährige Kinder als "beratene Personen" im beschriebenen Sinne gelten, nicht jedoch Kinder jüngeren Alters. Wenn die Beratung allerdings unmittelbar die Lebenssituation eines jüngeren Kindes betrifft (z.B. bei schulischen Themen) und dieses "bewusst" am Beratungsgespräch teilnimmt, kann auch dieses als "beratene Person" gelten. Die Abwägung und Entscheidung, wer als "beratene Person" gelten und als solche erfasst werden soll, liegt bei der Beratungsfachkraft.

Für **jede** im Rahmen eines Beratungskontakts "**beratene Person**" ist im Eingabeformular **eine eigene Zeile** mit den entsprechenden Daten anzulegen.

Die Auszählung, wie viele unterschiedliche Personen in einem Kalenderjahr beraten wurden, erfolgt über das Pflichtfeld "Personen". Das Excel-Programm zählt dabei, wie viele unterschiedliche Eintragungen in der Spalte "Personen" enthalten sind.

Um den unterschiedlichen Ausgangslagen, Möglichkeiten und Interessen der Träger und Beratungsfachkräfte entgegenzukommen, ist eine Erfassung auf zwei Wegen möglich:

*Vorgehensweise 1:* 

Bei **jedem Beratungskontakt** wird der **Klarname** der Person, eine eindeutige **Klient\*innen-Nummer** oder eine **identische unterscheidbare Bezeichnung** eingegeben.

*Vorgehensweise 2:* 

Nur bei der **Erstberatung** wird eine **einmalige unterscheidbare Bezeichnung** eingegeben. Bei allen **Folgeberatungen** bleibt das Eingabefeld "Personen" leer.

Beide Vorgehensweisen führen in der Arbeitsstatistik zur gleichen Anzahl von unterschiedlichen beratenen Personen.<sup>8</sup> Migrationsberater\*innen, die in derselben Organisation tätig sind, müssen sich daher grundsätzlich nicht auf eine gemeinsame Vorgehensweise festlegen.

# *Erläuterung zu Vorgehensweise 1:*

Diese Vorgehensweise ist dann sinnvoll, wenn eine Beratungsfachkraft die dokumentierte Beratung direkt oder indirekt einer konkreten Person zuordnen möchte (beispielsweise um bei einer Folgeberatung nachzuvollziehen, welchen Inhalt eine vorangegangene Beratung hatte). Eine direkte Zuordnung würde über die Eingabe des Klarnamens der Person erfolgen. In diesem Fall müsste aufgrund von **datenschutzrechtlichen Vorschriften** ein schriftliches Einverständnis über die Speicherung der Daten vorliegen oder eingeholt werden. Angaben zum Namen der beratenen Person **verbleiben in der Beratungsstelle** und werden **auf keinen Fall an die Bewilligungsbehörde** übermittelt. Eine indirekte Zuordnung könnte über die Eingabe einer Klient\*innen-Nummer oder über eine andere unterscheidbare Bezeichnung erfolgen.

<sup>8</sup> Eine mögliche Doppelzählung einer Person könnte sich ergeben, wenn mehrere Beratungsfachkräfte in einer Beratungsstelle die gleiche Person beraten. Sofern bekannt ist, dass eine Person bereits bei einer anderen Beratungsfachkraft in der Beratung war, soll auf die Eingabe personenbezogener Daten verzichtet werden. Ist dies nicht bekannt, fällt der daraus erwachsende Fehler angesichts der landesweit großen Zahl an beratenen Personen nicht ins Gewicht.

Letzteres könnte beispielsweise eine Kombination aus Initialen und Geburtsdatum der Person oder ein Akronym sein. In diesem Fall müsste die Verknüpfung zwischen Akronym und tatsächlicher Person über eine externe Liste erfolgen.

Grundsätzlich ist es bei dieser Vorgehensweise wichtig, dass die Eintragung bei jedem Beratungskontakt in **exakt derselben Schreibweise** erfolgt. Nur dann erkennt das Programm, dass es sich um die gleiche Person handelt und eine Doppelzählung wird vermieden. Selbst ein **zusätzliches Leerzeichen** am Ende des Namens oder der Bezeichnung der Person würde verhindern, dass ein bereits bestehender Eintrag zu dieser Person erkannt wird. Die identische Schreibweise führt dazu, dass die bei der Erstberatung eingegebenen **personen- und statusbezogenen Daten** (z.B. Geschlecht, Altersgruppe, Aufenthaltstitel) **automatisch ergänzt** werden. Passiert dies nicht, obwohl die Beratungsfachkraft einen vorangegangenen Beratungskontakt im gleichen Jahr erinnert, weist dies auf eine unterschiedliche Schreibweise der Eintragung hin.<sup>9</sup>

#### *Erläuterung zu Vorgehensweise 2:*

Voraussetzung für diese Vorgehensweise ist, dass eine Beratungsfachkraft **weiß oder nachfragt**, ob es sich bei einem Beratungskontakt um die **erste Beratung** im Kalenderjahr oder um eine **Folgeberatung** handelt. Eine **Eintragung** im Feld "Personen" und weitere personenbezogene Angaben sind **nur bei der Erstberatung** erforderlich. Bei **Folgeberatungen** bleiben die entsprechenden Eingabefelder **leer**. Für die Arbeitsstatistik werden nur beratene Personen bei der Erstberatung gezählt und dadurch Doppelzählungen vermieden.

Auch bei dieser Vorgehensweise könnte bei der **Erstberatung** theoretisch der Klarname oder eine Klient\*innen-Nummer eingegeben werden. Wer auf die Möglichkeit einer Zuordnung der dokumentierten Beratung zu einer konkreten Person keinen Wert legt, kann im Feld "Personen" eine **einmalige unterscheidbare Bezeichnung** eingegeben. Diese könnte beispielsweise aus der Ziffernfolge des aktuellen Datums plus einer fortlaufenden Nummer für diesen Tag bestehen: z.B. 010422-01, 010422-02, 010422-03; 020422-01, 020422-02 usw.

Bei dieser Vorgehensweise muss die Beratungsfachkraft ein Verfahren finden, wie sie zum Wissen gelangt, ob es sich um eine Erstberatung oder um eine Folgeberatung handelt.

#### *Eingabe im Feld "Personen" und von personenbezogenen Angaben bei Telefonkontakten*

Bei sehr kurzen, vor allem telefonischen Beratungskontakten kann es schwierig sein, den Namen der Person gut zu verstehen oder festzustellen, ob es sich um eine Erstberatung oder um eine Folgeberatung handelt. Ferner dürfte eine kurze telefonische Beratung oftmals kein geeigneter Rahmen sein, personenbezogene Daten zu erfassen. **In diesem Fall kann eine Bera**tungsfachkraft auf eine Eingabe im Feld "Personen" wie auch auf die Eingabe weiterer per**sonenbezogener Daten verzichten und diese Eingabefelder leer lassen.** Dies gilt unabhängig davon, ob Vorgehensweise 1 oder 2 gewählt wird. Für eine Dokumentation dieser Daten

<sup>9</sup> Eine mehrfache Eintragung desselben Namens wird (in der Regel) auch dadurch angezeigt, dass die Schriftfarbe von schwarz auf rot wechselt. Passiert dies in Einzelfällen trotz einer identischen Schreibweise nicht, kann dies z.B. damit zusammenhängen, dass ein Name nicht in eine Zelle getippt, sondern kopiert wurde und dadurch die Formatierung gelöscht wird. Für die Erfassung der Daten spielt dies keine Rolle.

dürfte es in vielen Fällen eine geeignetere Gelegenheit im persönlichen Gespräch geben, zumal personenbezogene Angaben in der Arbeitsstatistik ohnehin nur einmal pro Person und Kalenderjahr gezählt werden. – Falls es ziemlich klar ist, dass es sich hier um einen einmaligen Kontakt handelt und sie auch diese Person gerne als "beraten" gezählt haben möchten, könnten Sie in der Spalte "Personen" ein einmaliges Kürzel vergeben: z.B. zusammengesetzt aus dem aktuellen Datum (TTMM) und einer (ggfs. fortlaufenden) Nummer.

Die Tätigkeitsart und die Beratungsinhalte sollen nach Möglichkeit immer auch bei Telefonkontakten dokumentiert werden.

# **3.2.4 Begünstigte einer individuellen Beratung (Pflichtfeld)**

Personen, die nicht als "beratene Personen" gelten, jedoch ebenfalls (z.B. als Familienmitglieder) von der Beratung profitieren, werden im **Eingabefeld "Begünstigte"** berücksichtigt. Als Begünstigte zählen **gleichermaßen** am Beratungskontakt **teilnehmende** und **nicht teilneh**mende Personen. Die im Eingabefeld "Begünstigte" angegebene Anzahl soll auch die "berate**nen Personen" einschließen**. Bei alleinstehenden Personen wäre die Anzahl der Begünstigten "1". Die Gesamtzahl der Begünstigten geht in die Arbeitsstatistik ein und wird im Ausgabeformat aufsummiert.

Wenn im Hinblick auf das Eingabefeld "Personen" die Vorgehensweise 1 gewählt wird (vgl. Kapitel 3.2.3) und bei einer Folgeberatung die personenbezogenen Daten automatisch ergänzt werden, wird auch die bei der Erstberatung eingegebene **Anzahl der Begünstigten automatisch ergänzt**. Dies kann manuell verändert werden.

Bei der Aufsummierung der Begünstigten in der Arbeitsstatistik werden Doppelzählungen aufgrund von mehrfachen Beratungskontakten bewusst in Kauf genommen. Hier geht es nicht darum, wie viele **unterschiedliche** Personen begünstigt wurden (da die Anzahl bei einer konkreten beratenen Person nicht immer gleich sein muss, könnte dies gar nicht erfasst werden), sondern wie viele Personen mit der **Gesamtzahl der Beratungskontakte im weiteren Sinne erreicht** wurden.

In jeder Zeile, in der die Tätigkeitsart "individuelle Beratung" und Beratungsinhalte angegeben sind, sollte auch die **Anzahl der Begünstigten** genannt werden. Wenn bei einem Beratungskontakt zwei oder mehr "beratene Personen" anwesend sind, wird die Anzahl der "Begünstigten" also nur bei einer Person eingetragen.

#### **3.2.5 Begünstigte einer Gruppenberatung (Pflichtfeld)**

Ebenfalls im Eingabefeld "Begünstigte" wird die Anzahl der Teilnehmenden von Gruppenberatungen dokumentiert. Als Teilnehmende zählen sowohl die direkten Adressatinnen und Adressaten der Informationen als auch Mittlerinnen und Mittler, die diese Informationen bei Bedarf an die Zielgruppe weitergeben.

Auch wenn die Anzahl der Begünstigten von individuellen Beratungen und die Anzahl der Begünstigten (= Teilnehmenden) von Gruppenberatungen im gleichen Eingabefeld eingegeben werden, erfolgt im Ausgabeformular "Arbeitsstatistik" eine getrennte Darstellung der

aggregierten Zahlen. Es kommt hier also zu **keiner Vermischung** der unterschiedlichen Bedeutungsinhalte von "Begünstigten".

### **3.2.6 Geschlecht, Alter, Staatsangehörigkeit (Pflichtfelder)**

Die Anzahl der Beratungen nach **Geschlecht**, **Altersgruppen** und **Staatsangehörigkeit** sind **Kennzahlen** für die Richtlinie Migrationsberatung. Die entsprechenden **Eingabefelder** sind daher grundsätzlich Pflichtfelder, und die Angaben gehen in die "Arbeitsstatistik" ein. Wenn es aus bestimmten Gründen unangemessen oder unmöglich erscheint, diese Angaben im Beratungskontakt zu erfragen und diese nicht bereits bekannt oder ersichtlich sind, kann von einer Eingabe abgesehen werden. Dies könnte z.B. bei einem telefonischen Kontakt der Fall sein.

Wenn bezüglich des Eingabefelds "Personen" Vorgehensweise 1 gewählt wurde (vgl. Kapitel 3.2.3) werden die bei einer Erstberatung erfolgten Eintragungen bei jedem weiteren dokumentierten Beratungskontakt automatisch ergänzt – unter der Voraussetzung einer identischen Schreibweise der jeweiligen Eintragung. Die Möglichkeit einer zwischenzeitlichen Änderung der personenbezogen Daten kann vernachlässigt werden, da sich dies auf die landesweit aggregierten Zahlen nur unmerklich auswirkt. Gegebenenfalls könnte eine entsprechende Eintragung aber (jedes Mal von neuem) manuell verändert werden.

Die Dropdown-Liste zu "Geschlecht" beinhaltet die Auswahlmöglichkeiten "männlich", "weiblich" und "divers". Sofern es für die Beratungskraft nicht eindeutig ist, welchem Geschlecht sich eine beratene Person zuordnet, muss dies nicht explizit erhoben werden.

In der Dropdown-Liste zu "Alter" werden fünf Altersgruppen unterschieden – gegebenenfalls kann bei einer beratenen Person die Altersgruppe auch geschätzt werden, wenn man damit mit hoher Wahrscheinlichkeit richtig liegen dürfte:

- *unter 18 Jahre*
- *18 bis 27 Jahre*
- *28 bis 50 Jahre*
- *51 bis 65 Jahre*
- *über 65 Jahre*
- *keine Angabe*

Die Dropdown-Liste zu "**Staatsangehörigkeit**" umfasst rund 170 alphabetisch geordnete Auswahlmöglichkeiten sowie die weiteren Ausprägungen "Sonstige", "Staatenlos", "Ungeklärt" und "keine Angabe".

#### **3.2.7 Aufenthaltsstatus (Pflichtfeld), Aufenthaltsdauer**

Die Aufenthaltsdauer und der Aufenthaltsstatus der beratenen Personen sind **keine Kennzahlen** zur Richtlinie Migrationsberatung. Eine Aufsummierung diesbezüglicher Daten im Ausgabeformular und eine Übermittlung an die Bewilligungsbehörde erfolgen daher nicht.

Der **Aufenthaltsstatus** wurde dennoch als Pflichtfeld ausgewählt, weil das Ministerium für Soziales, Gesundheit und Gleichstellung gegebenenfalls **ausgewählte Daten** hierzu ad hoc abfragen und für politische Bedarfe landesweit auswerten möchte.

Die Dropdown-Liste dazu enthält folgende Auswahlmöglichkeiten:

- *deutsche Staatsangehörigkeit*
- *Freizügigkeit nach EU-Recht*
- *Niederlassungserlaubnis*
- *Erlaubnis zum Daueraufenthalt EU*
- *Drittstaatler mit A(ufenthalts)-titel eines Schengenstaates*
- *Blaue Karte EU/ICT-Karte/Mobile-ICT-Karte*
- *Aufenthaltserlaubnis zum Zweck der Ausbildung oder Erwerbstätigkeit*
- *Aufenthaltserlaubnis aus völkerrechtl., humanit. oder polit. Gründen*
- *Vertriebene aus Ukraine: Aufenthaltserlaubnis nach § 24 AufenthG*
- *Aufenthaltserlaubnis aus familiären Gründen*
- *Ausländerbehördliche Bescheinigung*
- *Ankunftsnachweis*
- *Fortgeltungsfiktion*
- *Duldung*
- *Duldungsfiktion*
- *Aufenthaltsgestattung*
- *ohne Aufenthaltstitel, Duldung oder Aufenthaltsgestattung*
- *Visum*
- *Erlaubnisfiktion*
- *Sonstige*
- *keine Angabe*

Die Dokumentation von Daten zur **Aufenthaltsdauer** ist nicht verbindlich. Die Eingabe entsprechender Daten kann jedoch für interne Auswertungen nützlich sein. Die Dropdown-Liste zur "Aufenthaltsdauer" enthält sechs Auswahlmöglichkeiten:

- *bis unter 3 Jahre*
- *3 bis unter 6 Jahre*
- *6 bis 10 Jahre*
- *mehr als 10 Jahre*
- *in Deutschland geboren*
- *keine Angabe*

Wenn bezüglich des Eingabefelds "Personen" Vorgehensweise 1 gewählt wurde (vgl. Kapitel 3.2.3) werden die bei einer Erstberatung Kalenderjahr erfolgten Eintragungen zur Aufenthaltsdauer und zum Aufenthaltsstatus bei jedem weiteren dokumentierten Beratungskontakt automatisch ergänzt – unter der Voraussetzung einer identischen Schreibweise der jeweiligen Eintragung. Im Falle einer zwischenzeitlichen Änderung können die Angaben manuell verändert werden.

Für interne Zwecke sind im Dokumentationsinstrument tabellarische und grafische Ergebnisaufbereitungen zum Aufenthaltsstatus und zur Aufenthaltsdauer vorbereitet (vgl. Kapitel 5.2.1).

#### **3.2.8 Beratungsbereich, Beratungsthema (Pflichtfelder)**

Der nach Themen aufgeschlüsselte Beratungsbedarf ist eine Kennzahl zur "Richtlinie Migrationsberatung". Die entsprechenden Eingabefelder sind daher grundsätzlich Pflichtfelder, und die Angaben dazu gehen in die Arbeitsstatistik ein.

Das Eingabeformular ist so aufgebaut, dass zunächst der übergeordnete "Beratungsbereich" mit dem so bezeichneten **Eingabefeld** ausgewählt wird. In einer Dropdown-Liste stehen sieben Beratungsbereiche zur Auswahl:

- *aufenthaltsrechtliche Beratung,*
- *sozialrechtliche Beratung*
- *sozialpädagogische und psychosoziale Beratung*
- *Beratung zu Gesundheitsthemen*
- *Beratung zu Bildung, Ausbildung, Arbeit*
- *Beratung zu Integrationskursen, Sprachförderung*
- *Beratung zu Diskriminierung, Rassismus, Gewalt*

Abhängig vom ausgewählten Beratungsbereich öffnet sich im Eingabefeld "Beratungsthema" eine jeweils andere Dropdown-Liste mit weiteren Auswahlmöglichkeiten zur Spezifizierung.

Pro Beratungskontakt können **bis zu drei Beratungsbereiche** und dementsprechend bis zu **drei spezifische Beratungsthemen** angegeben werden. Werden bei einem Beratungskontakt mehr als drei Beratungsthemen angesprochen, sollen die drei wichtigsten aus Sicht der Beratungsfachkraft angegeben werden.

Die Häufigkeiten der einzelnen Beratungsbereiche und -themen werden im Ausgabeformular automatisch aufsummiert. Alle (bis zu) drei Beratungsbereiche und -themen gehen dabei gleichrangig in die Gesamtzahl ein.

#### **3.2.9 Ort bzw. Form der Beratung (teilweise Pflichtfeld)**

Die Anzahl der **ohne Terminvergabe** erfolgten **persönlichen Beratungen** ist eine **Kennzahl** zur "Richtlinie Migrationsberatung". Daher ist das Eingabefeld "Ort / Form der Beratung" zumindest im Hinblick auf die Erfassung dieses einen Merkmals ein Pflichtfeld. Die Dropdown-Liste umfasst sieben Auswahlmöglichkeiten, wobei zur Vereinfachung der Dateneingabe bewusst grobe Kategorien gewählt wurden.

- *Beratungsstelle mit Terminvergabe*
- *Beratungsstelle ohne Terminvergabe*
- *Hausbesuch*
- *Begleitung zu anderer Stelle*
- *Beratung in digitaler Form*
- *telefonische Beratung*
- *Sonstiges*

Der Begriff "Beratungsstelle" in den beiden ersten Auswahlmöglichkeiten umfasst die persönliche Beratung in eigenen Beratungsstellen des Trägers, in Außenstellen oder in Räumlichkeiten anderer Institutionen etc. Beratung in digitaler Form schließt Videokonferenzen, den Austausch von E-Mail-Nachrichten, die Nutzung von Messenger-Diensten und andere digitale Formen der Kommunikation mit ein.

Im Ausgabeformular wird nur die nach Geschlecht differenzierte Anzahl der ohne Terminvergabe erfolgten persönlichen Beratungskontakte (als Kennzahl zur "Richtlinie Migrationsberatung") explizit aufsummiert.

Die Häufigkeit der anderen Merkmale wird für eine mögliche interne Nutzung gesondert tabellarisch und grafisch aufbereitet (vgl. Kapitel 5.2.2).

### **3.2.10 Beispielfall zur Eingabe von Daten**

Das folgende Beispiel dient zur Verdeutlichung, wie Daten bei Beratungskontakten mit mehreren Personen eingetragen werden sollen:

Herr und Frau H. kommen mit ihren zwei kleinen Kindern in die Beratung, um sich zu aufenthaltsrechtlichen und sozialversicherungsrechtlichen Fragen beraten zu lassen. Die zwei älteren Kinder sind zu Hause geblieben. Es handelt sich um eine Erstberatung.

Im Eingabeformular wird **sowohl** für Herrn H. **als auch** für Frau H. eine **eigene Zeile** angelegt, um die beiden im Feld "Personen" nach einer der in Kapitel 3.2.3 erläuterten Vorgehensweisen zu erfassen: Entweder wird der Klarname, die Klientinnen-Nummer, ein Akronym o.ä. eingegeben oder aber eine einmalige Bezeichnung, die später keine Zuordnung zu einer konkreten Person ermöglicht (z.B. eine Kombination aus Datum und fortlaufender Nummer). Für **beide Personen** werden **personenbezogene Daten** angegeben. In der Arbeitsstatistik werden zwei unterschiedliche Personen gezählt.

Da Herr und Frau H. gemeinsam zu ihren Anliegen beraten werden, handelt es sich um einen **einzigen** Beratungskontakt. Daher wird nur **in einer** der beiden angelegten Zeilen die Tätigkeitsart "individuelle Beratung" und die passende Spezifizierung (z.B. "vertiefte Beratung") ausgewählt. Ebenso werden die Beratungsinhalte in der Regel **nur in einer Zeile** angegeben. In der Arbeitsstatistik wird ein Beratungskontakt und jedes Beratungsthema einfach gezählt.

Da die gesamte Familie von der Klärung der Fragen profitiert, wird im Eingabefeld "Begünstigte" die Zahl 6 eingetragen, da es keinen Unterschied macht, ob Begünstigte in der Beratungssituation selbst anwesend sind oder nicht.

In der Folgewoche kommt Frau H. allein in die Beratung - nochmals zum gleichen sozialversicherungsrechtlichen Anliegen, nun aber mit einem dazu erhaltenen amtlichen Bescheid. Da es sich um einen neuen Beratungskontakt handelt, wird eine neue Zeile angelegt und dort wieder die Tätigkeitsart "individuelle Beratung" gewählt. Die relevante Spezifizierung ist dieses Mal vielleicht "Verständnishilfe". Der Beratungsinhalt wird eingetragen – unabhängig davon, ob dieser Beratungsinhalt schon bei einem vorangegangenen Beratungskontakt zur Sprache kam oder nicht. In der Arbeitsstatistik wird wiederum ein Beratungskontakt und jedes Beratungsthema einfach gezählt.

Bezüglich des Eingabefelds "Personen" und bei den personenbezogenen Angaben gibt es nun zwei Möglichkeiten – je nach der gewählten Vorgehensweise (vgl. Kapitel 3.2.3). Wurde Vorgehensweise 1 gewählt, wird erneut der Klarname, die Klientinnen-Nummer o.ä. eingegeben. Die personenbezogenen Angaben von Frau H. werden (bei identischer Schreibweise) automatisch ergänzt. Wurde Vorgehensweise 2 gewählt, bleiben die Eingabefelder zu "Personen" und zu den personenbezogenen Angaben leer. In der Arbeitsstatistik wird in beiden Fällen keine weitere beratene Person gezählt.

Die Anzahl der "Begünstigten" wird auch bei dieser Folgeberatung eingetragen. In der Arbeitsstatistik werden diese ein weiteres Mal berücksichtigt.

### **3.2.11 Eingabefelder zur beliebigen Nutzung**

Das Eingabeformular enthält (in der Mitte und am Ende) insgesamt drei Eingabefelder, die bei Bedarf für beliebige Einträge genutzt werden könnten. Die Überschrift der Felder (Beliebig\_1, Beliebig 2, Beliebig 3) kann aus technischen Gründen leider nicht verändert werden. Die Spaltenbreite der Eingabefelder kann vergrößert oder – wenn diese Eingabefelder nicht genutzt werden – verkleinert werden.

#### **3.2.12 Umgang mit Dienstbesprechungen und anderen begleitenden Aufgaben**

Da der Zweck der Arbeitsstatistik NICHT darin besteht, den Arbeitstag einer Beratungsfachkraft abzubilden, wird auf die Erhebung von Informationen verzichtet, die für die Kennzahlen zur Richtlinie Migrationsberatung oder für politische Informationsbedarfe keine Bedeutung haben. Konkret werden mit dem Instrument weder Informationen zu Zeitanteilen für bestimmte Tätigkeiten noch zur Häufigkeit von "internen Tätigkeiten" wie Dienstbesprechungen, kollegiale Fachberatungen, fallunabhängige thematische Recherchen, Verwaltungstätigkeiten o.ä. erfasst.

# **3.3 Weitere Funktionen**

#### **3.3.1 Sortierfunktion**

In sämtlichen Spalten des Eingabeformulars können die Einträge bei Bedarf sortiert werden. Dies könnte beispielsweise nützlich sein, um nachträgliche Eintragungen im Eingabeformular chronologisch einzuordnen oder um alle Eintragungen zu einer Person (sofern konkrete Namen eingegeben wurden) bzw. alle Tätigkeiten mit einem bestimmten Merkmal untereinander anzeigen zu lassen.

Um Einträge zu sortieren, klicken Sie bitte mit der rechten Maustaste auf die Überschrift der jeweiligen Spalte: Die Eintragungen in dieser Spalte werden dadurch **automatisch** numerisch (z.B. nach Datum) bzw. alphabetisch (z.B. nach den Anfangsbuchstaben der Personennamen oder Merkmale) sortiert. Die Sortierung kann beliebig geändert werden. Ein kleiner, nach oben gerichteter Pfeil neben der Spaltenüberschrift zeigt an, in welcher Spalte eine Sortierung vorgenommen wurde.

# **3.3.2 Automatische Erstellung von zwei Sicherheitskopien**

Immer wenn Sie das Dokumentationsinstrument schleißen, werden darin vorgenommene Änderungen gespeichert (auch ohne den Befehl "Speichern" zu betätigen. Gleichzeitig wird eine

Sicherheitskopie des aktuellen Stands der Einträge in Ihrem Eingabeformular erstellt. Die zwei letzten Sicherheitskopien werden im Hintergrund in gesonderten Tabellenblättern des Dokumentationsinstruments abgelegt. Diese beiden Tabellenblätter ("SicherungA", "SicherungB") sind in der Standardeinstellung **nicht sichtbar**. Sie können die Tabellenblätter beliebig **einblenden** (und wieder ausblenden), indem Sie in der geöffneten Datei die Tastenkombination "STRG"+"i" betätigen.

Darüber hinaus wird dringend empfohlen, regelmäßig eine Kopie der gesamten Datei des Dokumentationsinstruments zu erstellen und diese – mit dem jeweiligen Datum versehen – an einem gesonderten Ort abzulegen. Für den Fall eines Festplattenschadens oder Computerverlusts könnte so zumindest ein größerer Teil der Daten wiederhergestellt werden. Wenn Dateien nicht auf dem eigenen Computer, sondern auf dem Server der eigenen Organisation abgelegt werden, erfolgt möglicherweise eine automatische regelmäßige Sicherung.

# 4. Ausgabeformular "Arbeitsstatistik"

# **4.1 Zweck und Inhalt des Ausgabeformulars "Arbeitsstatistik"**

Das Ausgabeformular dient dazu, die obligatorischen Zahlen zur "Arbeitsstatistik" der Migrationsberatung zu sammeln und an die Bewilligungsbehörde zu übermitteln. Die dargestellten Häufigkeiten und prozentualen Werte sind in drei Spalten aufgeteilt:

Die erste Spalte "Statistik der Personen in der Beratung" bezieht sich auf personenbezogene Daten:

- *Gesamtzahl der beratenen Personen*
- *Verteilung nach Geschlecht*
- *Verteilung nach Altersgruppen*
- *Verteilung nach Staatsangehörigkeit*

Die zweite Spalte "Arbeitsstatistik zur individuellen Beratung" führt die Gesamtzahl der Beratungskontakte sowie die absoluten und relativen Häufigkeiten zu den Beratungsbereichen und den einzelnen Beratungsthemen auf. Zudem werden die Anzahl der ohne Terminvergabe erfolgten persönlichen Beratungskontakte, die Anzahl von Gruppenberatungen sowie die Gesamtzahl der begünstigten Personen – getrennt nach individuellen Beratungen und Gruppenberatungen – abgebildet.

Die dritte Spalte "Arbeitsstatistik zu weiteren Tätigkeiten" zeigt die Gesamtzahl der Fälle indirekter Unterstützung, der Fachberatungen, der Fälle von Netzwerk- oder Gremienarbeit, der Fälle gemeinwesenorientierter Arbeit und der eigenen Fortbildungen – jeweils mit den einzelnen Untersetzungen.

Damit die Arbeitsstatistik bei der Übermittlung an die Bewilligungsbehörde einer konkreten Beratungsstelle und -fachkraft zugeordnet werden kann, ist links oben im Ausgabeformular eine von der Bewilligungsbehörde individuell zugewiesene **sechsstellige Beratungsfachkraft-Nummer** einzutragen.

#### Abbildung 2: **Eingabefeld "Beratungsfachkraft-Nummer" im Ausgabeformular "Arbeitsstatistik"**

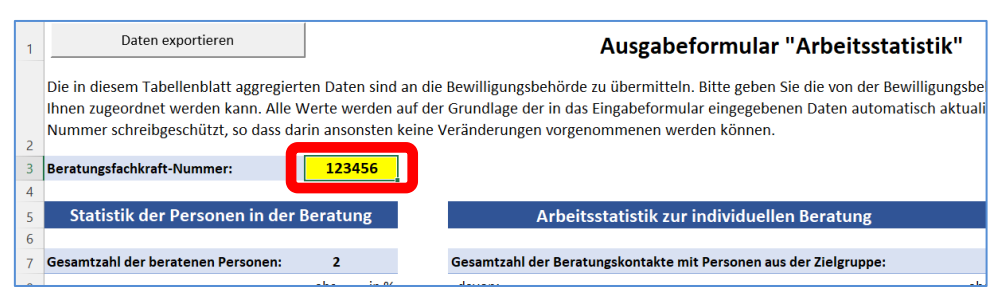

Das Ausgabeformular ist Bestandteil des Dokumentationsinstruments, steht aber auch als singuläres Dokument zur Verfügung, sofern eine Beratungsstelle die Daten für die Arbeitsstatistik auf andere Weise generieren kann und möchte.

# **4.2 Handhabung des Ausgabeformulars und Übermittlung der Arbeitsstatistik bei Nutzung des Dokumentationsinstruments**

Wenn Beratungsfachkräfte die Möglichkeit der Dateneingabe über das in Kapitel 3 beschriebene Eingabeformular nutzen, werden im Ausgabeformular alle für die Arbeitsstatistik erforderlichen Häufigkeiten **fortlaufend automatisch errechnet**. Abgesehen von der Beratungsfachkraft-Nummer erfolgen keine Eingaben direkt im Ausgabeformular. Das Formular ist daher **schreibgeschützt**.

**Zu den vorgegebenen Terminen ist nur das Ausgabeformular (und nicht das gesamte Dokumentationsinstrument) an die Bewilligungsbehörde zu übermitteln**. Zu diesem Zweck müssen die Daten aus dem Ausgabeformular in eine **gesonderte Excel-Datei exportiert** werden. Dazu ist es nur erforderlich, das Eingabefeld "Daten exportieren" links oben im Ausgabeformular anzuklicken. Auf diese Weise wird unmittelbar eine "Exportdatei" erzeugt, die nur noch die Arbeitsstatistik enthält. Diese "Exportdatei" wird automatisch im gleichen Verzeichnis wie die Ursprungsdatei abgelegt. Der **automatisch erzeugte Dateiname** setzt sich aus der Bezeichnung "Export", der jeweiligen Beratungsfachkraft-Nummer und dem aktuellen Datum zusammen ("Export [Beratungsfachkraft-Nummer] [Exportdatum].xls").

Diese Exportdatei ist an die Bewilligungsbehörde zu übersenden. **Bitte senden Sie auf keinen Fall das gesamte Dokumentationsinstrument.** 

# **4.3 Übermittlung der Arbeitsstatistik bei anderweitiger Erzeugung der Häufigkeiten**

Wenn Beratungsstellen die in der Arbeitsstatik geforderten Häufigkeiten auf andere Weise erzeugen möchten – etwa mit einem eigenen EDV-gestützten Klientenverwaltungssystem – steht hierfür das Ausgabeformular als gesonderte Datei zur Verfügung. Diese Version des Ausgabeformulars ist genauso aufgebaut wie die in das Dokumentationsinstrument integrierte Version. Allerdings verfügt es über ausfüllbare Eingabefelder, in denen die geforderten Häufigkeiten eingegeben werden können. Das komplett ausgefüllte Formular wird an die Bewilligungsbehörde übermittelt.

# **4.4 Zusammenfügen der Arbeitsstatistiken mehrerer Beratungsfachkräfte**

Häufig arbeiten bei einem Träger mehrere Beratungsfachkräfte. Möglicherweise besteht in diesem Fall ein Interesse daran, die einzelnen Arbeitsstatistiken der Beratungsfachkräfte zu einer Gesamtstatistik zusammenzuführen. Für diesen Fall erhalten die Beratungsfachkräfte / Träger eine sogenannte Aggregationsdatei.

Im ersten Schritt exportieren alle Beratungsfachkräfte die Arbeitsstatistik in ihrem Dokumentationsinstrument auf die in Kapitel 4.2 beschriebene Weise in eine gesonderte Datei.<sup>10</sup> Alle exportierten Dateien, die zusammengefügt werden sollen, legen sie dann in einem neuen Verzeichnis ab. Legen Sie die zur Verfügung gestellte Aggregationsdatei im gleichen Verzeichnis ab und öffnen Sie diese. Die Aggregationsdatei hat die gleiche Struktur wie die Arbeitsstatistik – in der Mitte befindet sich zudem ein Fenster mit zwei Schaltflächen. Klickt man auf die obere Schaltfläche mit dem Befehl "Daten aggregieren" werden automatisch alle Daten aus den im gleichen Verzeichnis abgelegten exportierten Arbeitsstatistiken in der Aggregationsdatei zu einer Gesamtstatistik zusammengeführt. Mit der unteren Schaltfläche könnten Sie die Excel-Datei in eine PDF-Datei umwandeln, um diese beispielsweise per E-Mail zu versenden oder anderweitig zu nutzen.

#### Abbildung 3: **Ansicht der geöffneten Aggregationsdatei zum Zusammenführen der exportierten Arbeitsstatistiken verschiedener Beratungsfachkräfte**

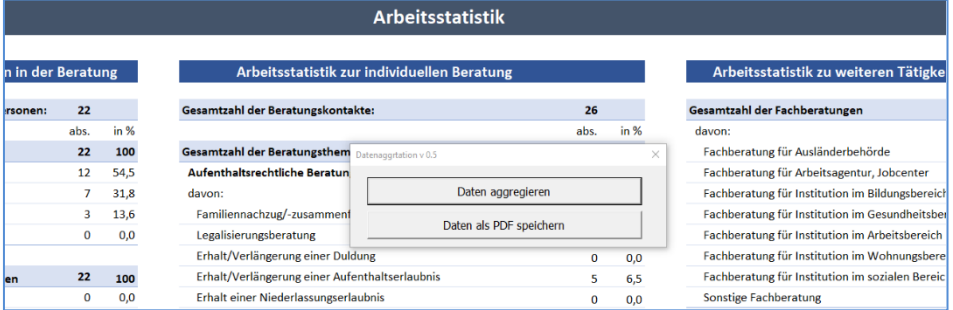

# **5. Tabellarische und grafische Ergebnisaufbereitung**

Das Dokumentationsinstrument beinhaltet **acht weitere Tabellenblätter**, in denen eine tabellarische und grafische Aufbereitung von ausgewählten Daten angelegt ist. Diese sind ausschließlich für eine mögliche **interne Verwendung** vorgesehen und werden nicht an das Landesamt übermittelt. Ob diese genutzt werden sollen, entscheiden allein die Beratungsfachkräfte. Zur Verfügung steht eine tabellarische und grafische Aufbereitung der aggregierten Daten zum **Aufenthaltsstatus**, zur **Aufenthaltsdauer**, zur **Staatsangehörigkeit** und zum **Alter** der beratenen Personen, zur **Anzahl von Beratungen pro namentlich bezeichneter Person**, für eine **beliebig festzulegende Kategorie** sowie zum **Beratungstyp** und **Beratungsort**.

<sup>&</sup>lt;sup>10</sup> Ein solcher Export der Arbeitsstatistik kann beliebig oft vorgenommen werden.

Im Tabellenblatt "Beratung\_Person" wird für jede im Eingabeblatt angegebene Person angezeigt, wie häufig diese eine individuelle Beratung erhalten oder von einer indirekten Unterstützung (sofern auch hier der Name der angegeben wurde) profitiert hat. Eine solche Aufbereitung könnte natürlich nur von Beratungsfachkräften sinnvoll genutzt werden, die im Eingabeformular Personennamen angegeben haben.

Im Tabellenblatt "Beliebig 2" bezieht sich die Datenaufbereitung auf die im Eingabeformular ggfs. vorgenommenen Eintragungen in der Spalte "Beliebig 2". In diesem Fall würde eine Nutzung nur dann Sinn machen, wenn in dieser Spalte sich wiederholende Merkmale dokumentiert werden – beispielsweise geographische Orte. Bei Bedarf könnten hierfür relevante Eintragungen in den Spalten "Beliebig 1" oder "Beliebig 3" in Spalte "Beliebig 2" kopiert werden, um diese für eine Datenaufbereitung verfügbar zu machen.

Die Datenaufbereitung zu den anderen Tabellenblättern sollte selbsterklärend sein.

In der Regel sollten sich die die Tabellen und Grafiken nach dem Öffnen der Datei **automatisch aktualisieren**. Sollte dies nicht erfolgen, nehmen Sie bitte eine **manuelle** Aktualisierung vor. Dazu klicken Sie bitte mit der **rechten** Maustaste auf eine beliebige Stelle in der Tabelle und klicken dann im sich öffnenden Dialogfenster mit der **linken** Maustaste auf den Befehl "**Aktualisieren**". Dadurch aktualisieren sich die Häufigkeiten sowohl in der Tabelle als auch in der Grafik.

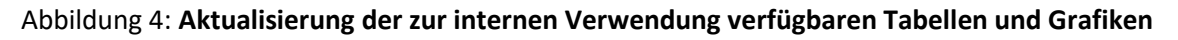

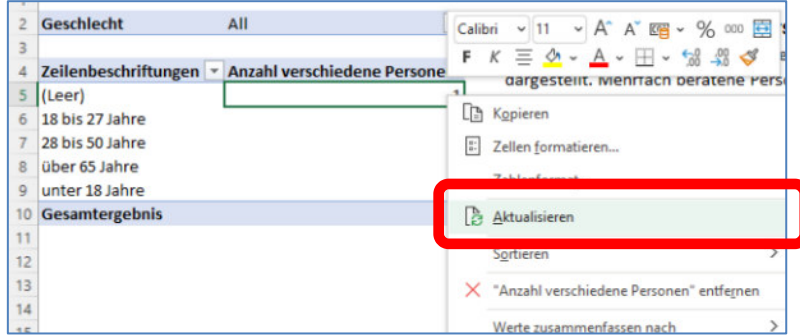

Bei den Tabellen und Abbildungen zu personenbezogenen Merkmalen kann eingestellt werden, ob die Häufigkeiten für alle oder nur für männliche, weibliche oder diverse Personen angezeigt werden sollen. Um eine andere Auswahl zu treffen, klicken Sie bitte (am einfachsten) in der Abbildung auf die Schaltfläche "Geschlecht". Klicken Sie dort auf das Pluszeichen vor "All" (alle). Klicken Sie in dem nun dargestellten Verzeichnis auf die gewünschte Ausprägung und bestätigen Sie dies mit "OK". Die Auswahl wirkt sich sowohl auf die Abbildung als auch auf die Tabelle aus. In der obersten Zeile der Tabelle wird angezeigt, für welche Gruppe die Werte angezeigt werden.

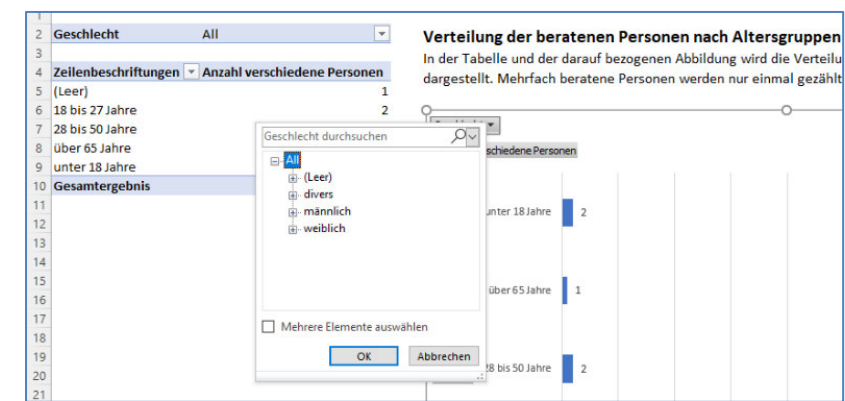

Abbildung 5: **Anzeige der Häufigkeit der beratenen Personen mit einem spezifizierten Geschlecht**

Die Werte in den Tabellen und Abbildungen können als absolute Häufigkeiten oder als Prozentwerte bezogen auf die Gesamtzahl angezeigt werden. Um zwischen der Anzeige zu wechseln, klicken Sie bitte mit der **rechten** Maustaste auf eine beliebige **Zahl** in der Tabelle. Bewegen Sie in dem sich öffnenden Dialogfenster den Mauszeiger auf den Befehl "**Werte anzeigen als**". Dadurch öffnet sich ein zweites Fenster mit einer Liste, in der Sie zwischen dem obersten Eintrag "Keine Berechnung" (für absolute Häufigkeiten) oder dem zweiten Eintrag von oben **"% des Gesamtergebnisses**" wechseln können. Dies wirkt sich gleichermaßen auf die Tabelle und die Abbildung aus.

Abbildung 5: **Wechsel zwischen der Anzeige von absoluten Häufigkeiten und Prozentwerten**

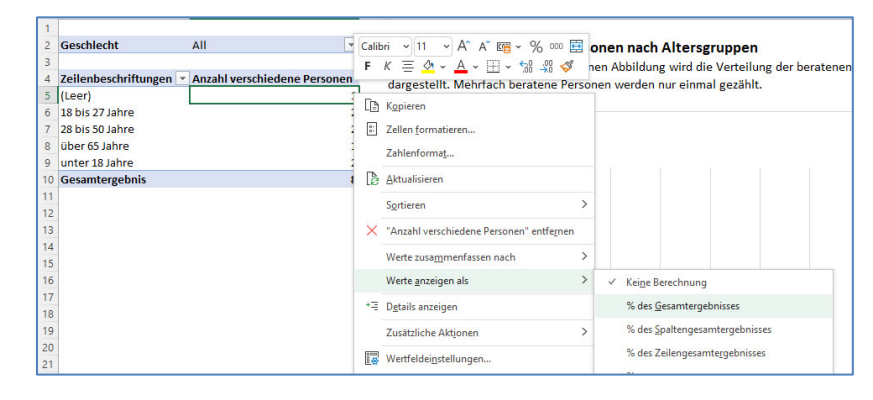

Die Erläuterungen zur Aktualisierung, zur differenzierten Darstellung nach Geschlecht und zum Wechsel zwischen absoluten Häufigkeiten und prozentualen Werten finden Sie auch nochmals in den einzelnen Tabellenblättern. Die Abbildungen können bei Bedarf in den Zwischenspeicher kopiert und in Berichte oder Präsentationen eingefügt werden.

# **Anhang: Wichtige Definitionen**

### **Individuelle Beratung**

Als individuelle Beratungen zählen alle Kontakte, bei denen sich eine Einzelperson, Familie oder Kleingruppe mit einem **individuellen Beratungsanliegen** an die Beratungsfachkraft wendet und daraufhin eine **fachliche Auskunft** oder **Beratung** zu diesem Anliegen erhält. Der Beratungskontakt kann als **physisches Treffen**, per **Telefon** oder **Videokonferenz** oder mittels des **Austausches** einer **digitalen Text- oder Sprachnachricht** erfolgen.

Wenn **gleichzeitig mehrere Personen** zu den im Wesentlichen gleichen Themen beraten werden, wird dies nur als eine **einzige individuelle Beratung** gezählt. In der Eingabezeile für die zweite und alle weiteren Personen soll in diesem Fall das Eingabefeld "Tätigkeitsart" leer bleiben. Personenbezogene Daten sind allerdings einzutragen.

Wenn am **gleichen Tag mehrere Kontakte** mit der gleichen Person oder Gruppe stattfinden, ist dies als eine **einzige individuelle Beratung** zu betrachten und im Eingabeformular einzutragen. Es bleibt dann der Beratungsfachkraft überlassen, wie sie die Angaben zu Ort oder Form sowie Inhalt der Beratung im Eingabeformular zusammenfasst.

# **Spezifizierung einer individuellen Beratung**

Eine **vertiefte Beratung** geht auf die individuelle Situation der beratenen Person(en) ein und ist mehr als eine reine Verständnishilfe oder Verweisberatung.

Eine **Kurzberatung** besteht aus einer kurzen Auskunftserteilung ohne Eingehen auf die spezifische Bedarfssituation der Person(en).

Inhalt einer **Verständnishilfe** ist im Wesentlichen die Erläuterung eines Formulars, amtlichen Bescheides o.ä.

Eine **Verweisberatung** beinhaltet im Wesentlichen die Vermittlung der Person(en) an eine andere Fachstelle.

Eine **Begleitung zu anderer Stelle** liegt vor, wenn eine Person zu einer Behörde, zu einem Arzttermin o.ä. begleitet wird, um diese dort bei ihrem Anliegen zu unterstützen.

Wenn ein Beratungskontakt gleichzeitig mehrere Beratungstypen umfasst, soll derjenige Typ ausgewählt werden, der mit dem **größten Zeitaufwand** verbunden war oder die Beratungssituation am ehesten **charakterisiert**.

# **Beratene Person**

Als "beratene Personen" gelten diejenigen, denen **Beratungsinhalte erläutert** werden und die die **Beratungsinhalte bewusst aufnehmen**. Dies kann auch indirekt mittels **Dolmetschen** erfolgen. In der Regel werden Erwachsene und ggfs. ältere minderjährige Kinder als "beratene Personen" in diesem Sinne gelten, nicht jedoch jüngere Kinder. Im Einzelfall könnte auch dies der Fall sein, wenn die Beratung die Lebenssituation eines Kindes betrifft (z.B. bei schulischen Themen) und sich die Beratung auch unmittelbar – nicht nur über die Eltern – an dieses richtet. Die Abwägung und Entscheidung, wer als "beratene Person" gelten soll, liegt bei der Beratungsfachkraft.

## Alternative Vorgehensweisen im Hinblick auf Angaben im Feld "Personen"

#### *Vorgehensweise 1:* **Bei jedem Beratungskontakt wird der Klarname der Person, eine eindeutige Klient\*innen-Nummer oder eine identische unterscheidbare Bezeichnung eingegeben.**

Diese Vorgehensweise ist dann sinnvoll, wenn eine Beratungsfachkraft die dokumentierte Beratung direkt oder indirekt einer konkreten Person zuordnen möchte. Eine direkte Zuordnung würde über die Eingabe des Klarnamens der Person erfolgen. In diesem Fall müsste aufgrund von **datenschutzrechtlichen Vorschriften** ein schriftliches Einverständnis über die Speicherung der Daten vorliegen oder eingeholt werden. Angaben zum Namen der beratenen Person verbleiben in der Beratungsstelle und werden nicht an die Bewilligungsbehörde übermittelt. Eine indirekte Zuordnung könnte über die Eingabe einer Klient\*innen-Nummer oder über eine andere unterscheidbare Bezeichnung erfolgen. Letzteres könnte beispielsweise eine Kombination aus Initialen und Geburtsdatum der Person oder ein Akronym sein. In diesem Fall müsste die Verknüpfung zwischen Akronym und tatsächlicher Person über eine externe Liste erfolgen.

Grundsätzlich ist es bei dieser Vorgehensweise wichtig, dass die Eintragung immer in **exakt derselben Schreibweise** erfolgt. Nur dann erkennt das Programm, dass es sich um die gleiche Person handelt und eine Doppelzählung wird vermieden. Selbst ein **zusätzliches Leerzeichen** am Ende des Namens oder Pseudonyms würde verhindern, dass ein bereits bestehender Eintrag zu dieser Person erkannt wird. Die identische Schreibweise führt hingegen dazu, dass die bei der Erstberatung eingegebenen **personen- und statusbezogenen Daten** (z.B. Geschlecht, Altersgruppe, Aufenthaltstitel) **automatisch ergänzt** werden. Passiert dies nicht, obwohl die Beratungsfachkraft einen vorangegangenen Beratungskontakt im gleichen Jahr erinnert, weist dies auf eine unterschiedliche Schreibweise des Namens hin.

### *Vorgehensweise 2:* **Nur bei der Erstberatung wird eine einmalige unterscheidbare Bezeichnung eingegeben. Bei allen Folgeberatungen bleibt das Eingabefeld "Personen" leer.**

Voraussetzung für diese Vorgehensweise ist, dass eine Beratungsfachkraft **weiß oder nachfragt**, ob es sich bei einem Beratungskontakt um die erste Beratung im Kalenderjahr oder um eine Folgeberatung handelt. Eine Eintragung im Feld "Personen" und weitere personenbezogene Angaben sind **nur bei der Erstberatung** erforderlich. Bei **Folgeberatungen** bleiben die entsprechenden Eingabefelder **leer**. Für die Arbeitsstatistik werden nur beratene Personen in der Erstberatung gezählt und dadurch Doppelzählungen vermieden.

Auch bei dieser Vorgehensweise könnte bei der Erstberatung theoretisch der Klarname oder eine Klient\*innen-Nummer eingegeben werden. Wenn diese Vorgehensweise gewählt wird, dürfte aber auf die Möglichkeit einer Zuordnung der dokumentierten Beratung zu einer konkreten Person kein Wert gelegt werden. Daher kann in das Feld "Personen" auch eine einmalige unterscheidbare Bezeichnung eingegeben werden. Diese könnte beispielsweise aus der Ziffernfolge des aktuellen Datums + einer fortlaufenden Nummer für diesen Tag bestehen: z.B. 010422-01, 010422-02; 020422-01, 020422-02 usw.

Bei dieser Vorgehensweise muss die Beratungsfachkraft ein Verfahren finden, wie sie zum Wissen gelangt, ob es sich um eine Erstberatung oder um eine Folgeberatung handelt.

# **Begünstigte**

Personen, die nicht als "beratene Personen" gelten, jedoch ebenfalls (z.B. als Familienmitglieder) von der Beratung profitieren, werden im Eingabefeld "Begünstigte" berücksichtigt. Als Begünstigte zählen **gleichermaßen** am Beratungskontakt **teilnehmende** und **nicht teilneh**mende Personen. Die im Eingabefeld "Begünstigte" angegebene Anzahl soll auch die "bera**tenen Personen"** einschließen. Bei alleinstehenden Personen wäre die Anzahl der Begünstigten "1". Wenn bei einem Beratungskontakt zwei oder mehr "beratene Personen" anwesend sind, wird die Anzahl der "Begünstigten" nur bei einer Person eingetragen.